## Windows 10 Autopilot käyttöönotto

Last Modified on 28/08/2018 2:24 pm EEST

1. Valitse kieli

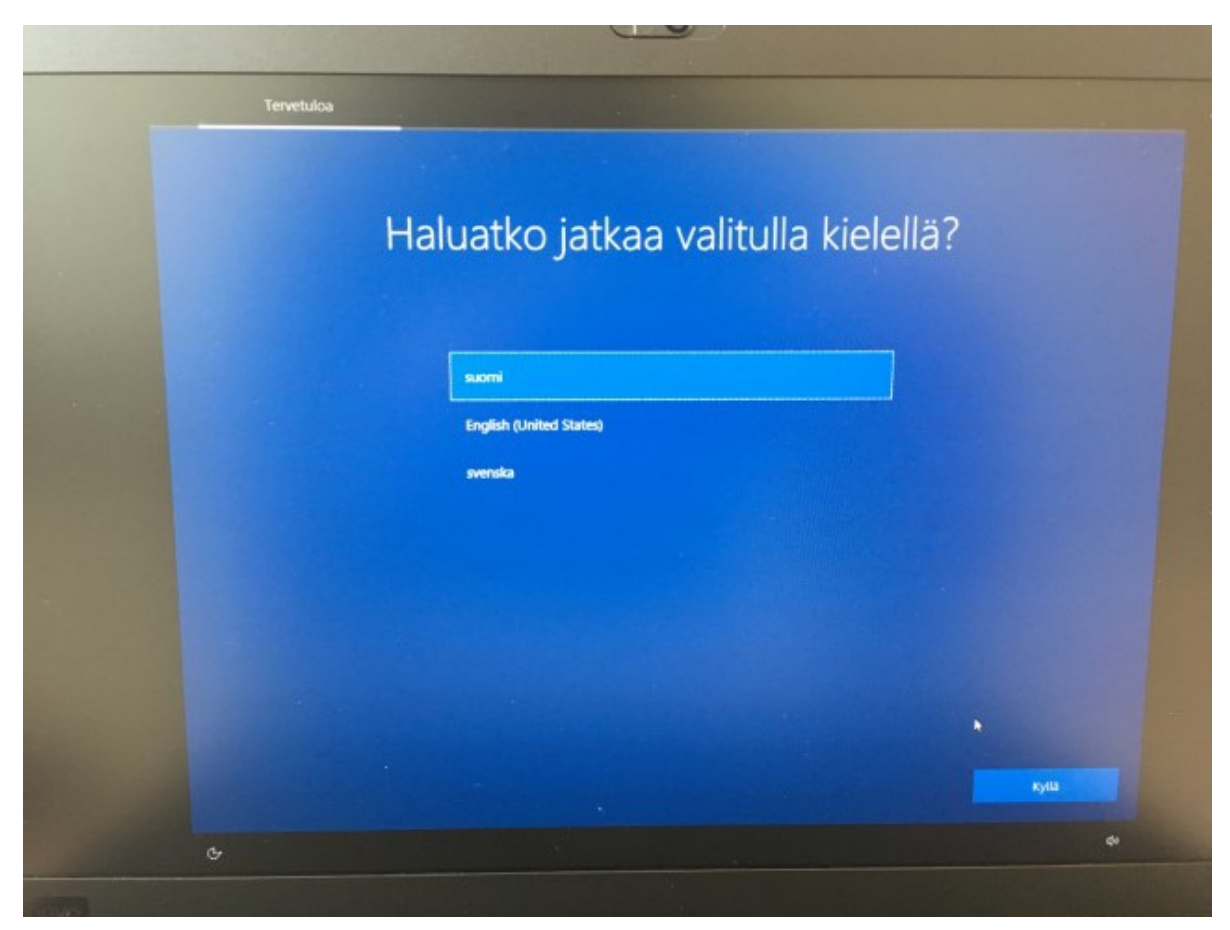

2. Valitse alue

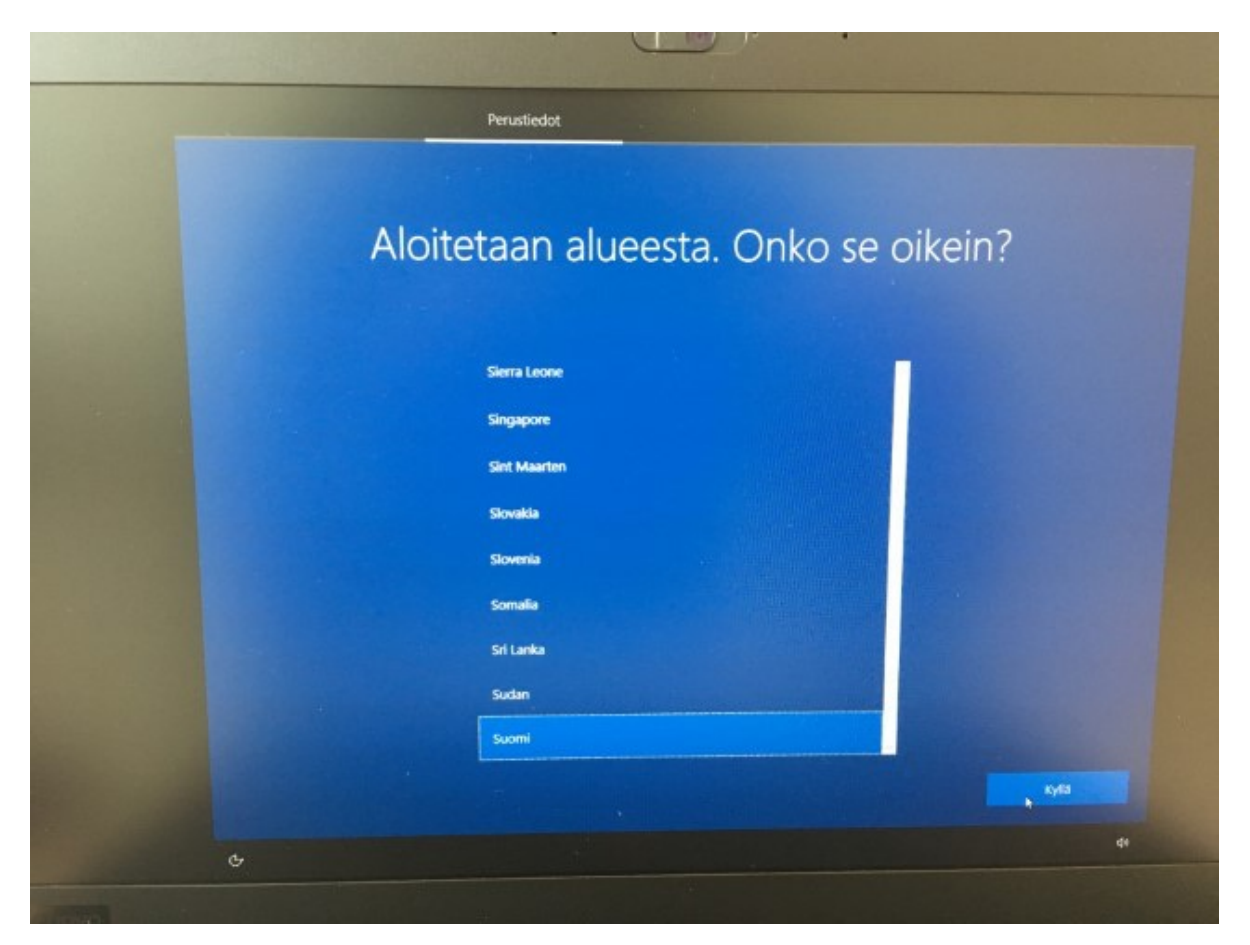

3. Valitse näppäimistöasettelu

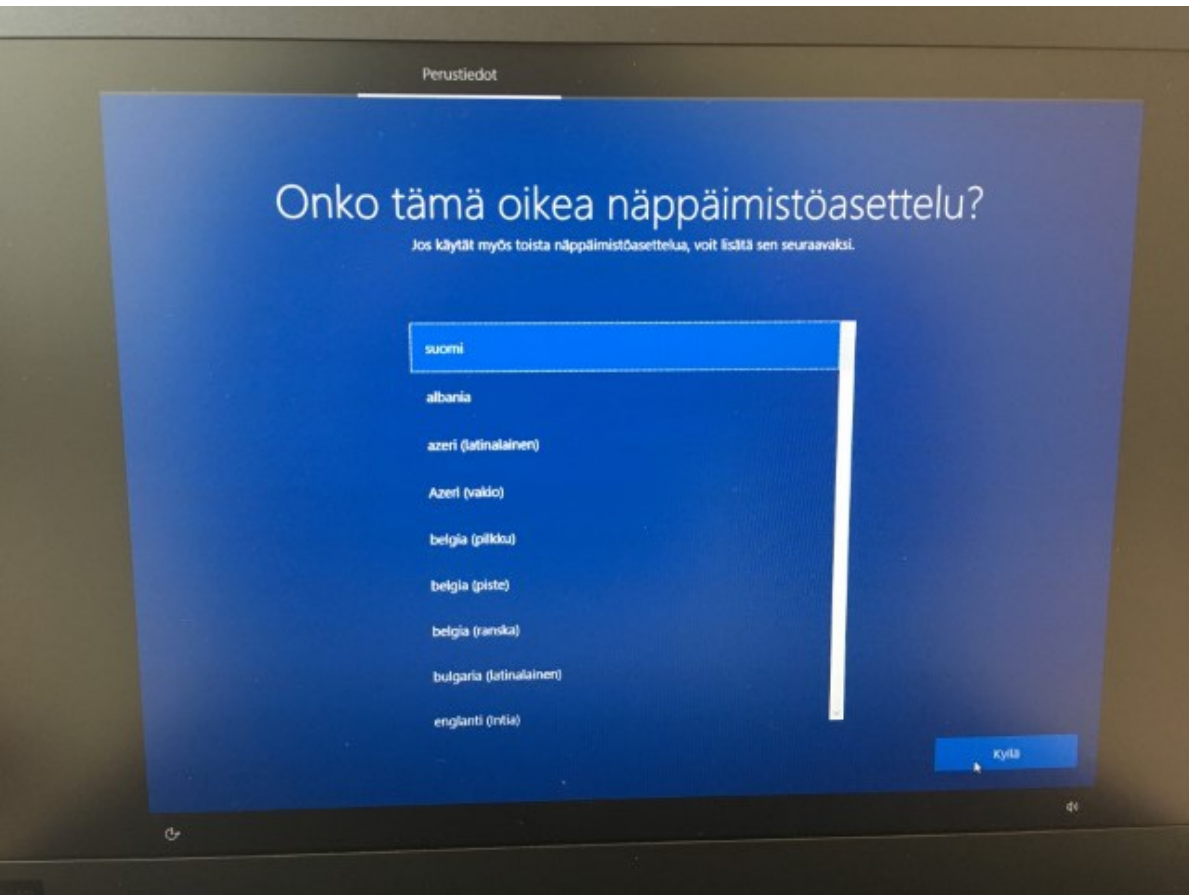

4. Valitse "Ohita", mikäli et halua toista näppäimistöasettelua

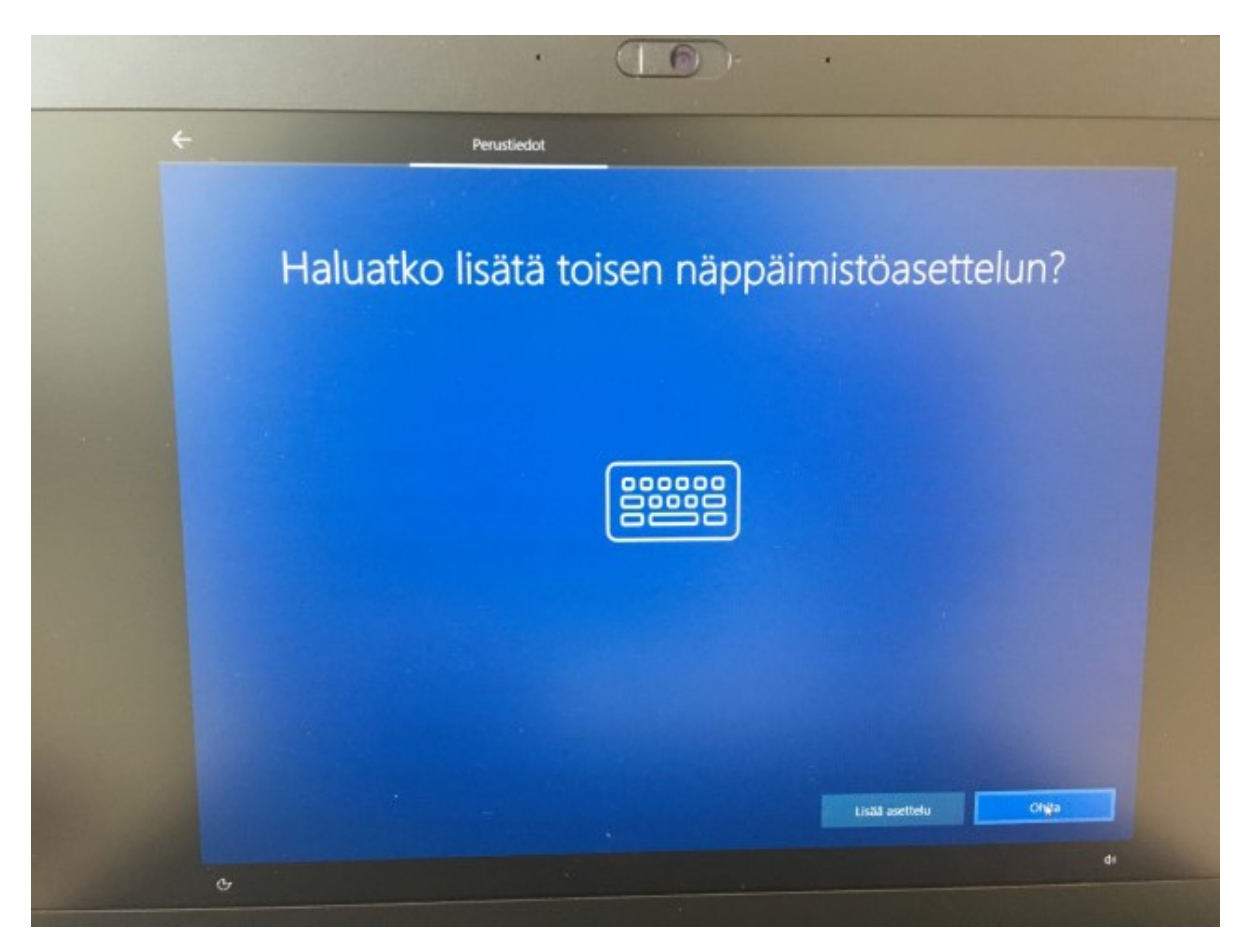

5. Valitse langaton verkko tai yhdistä langalliseen

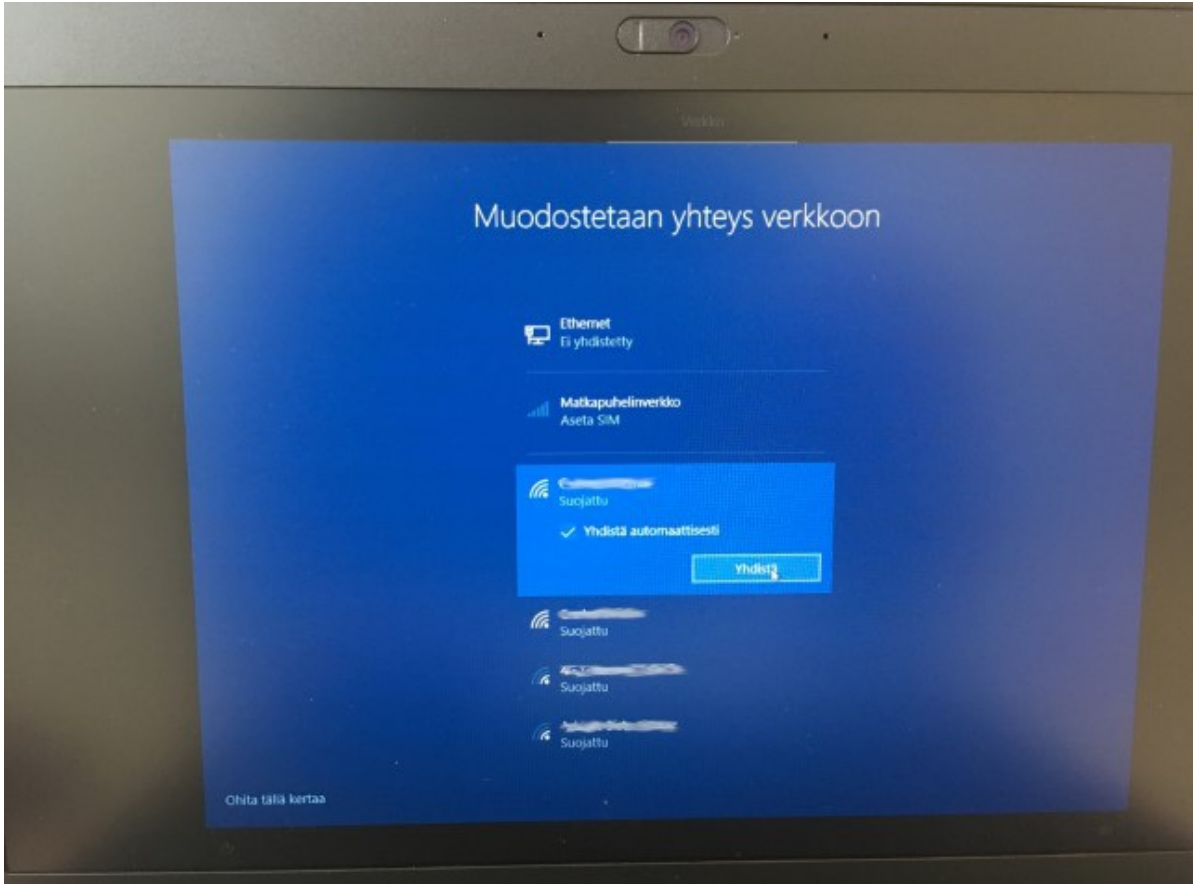

6. Valitse seuraava

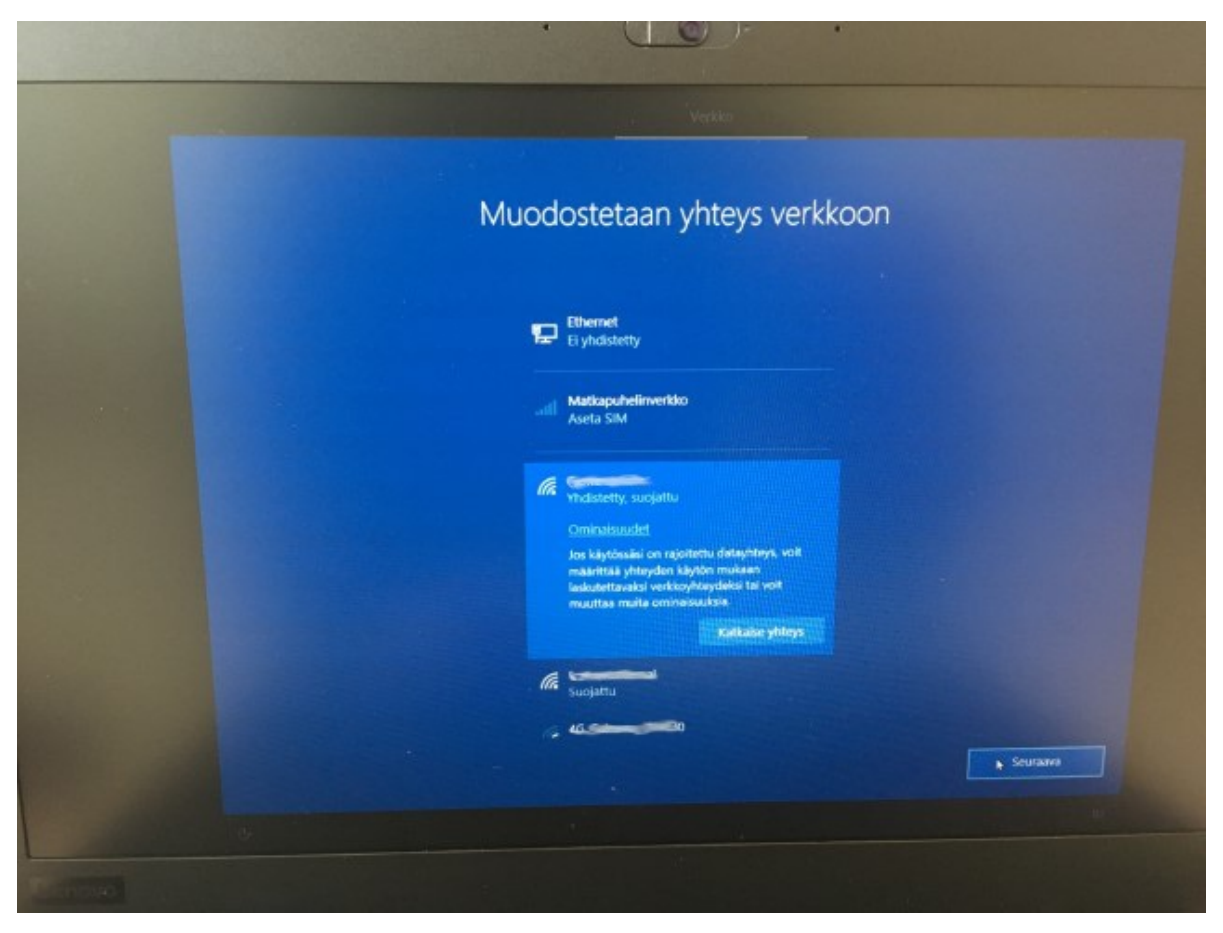

## 7. Odota hetki

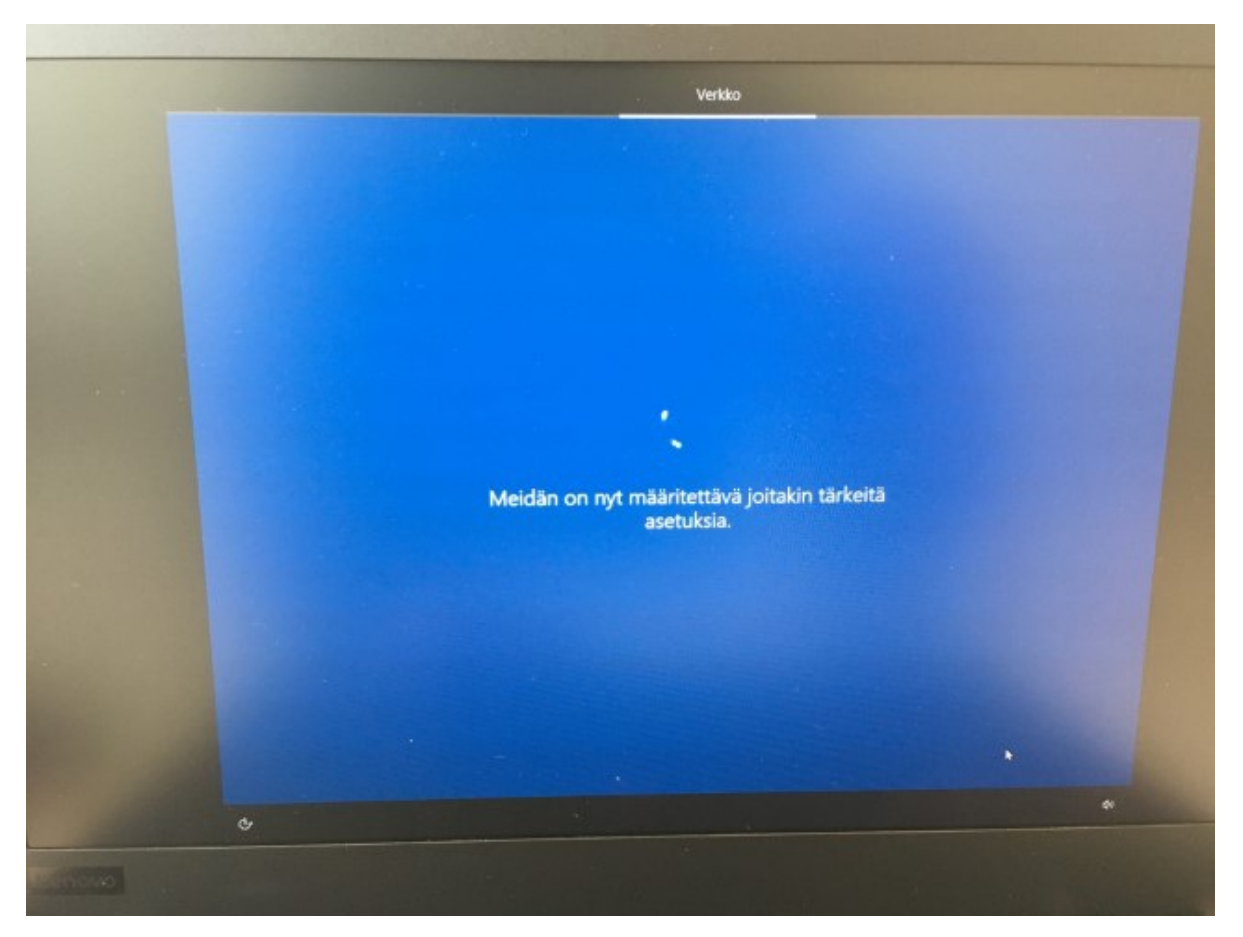

8. Kirjaudu Office 365 tunnuksellasi

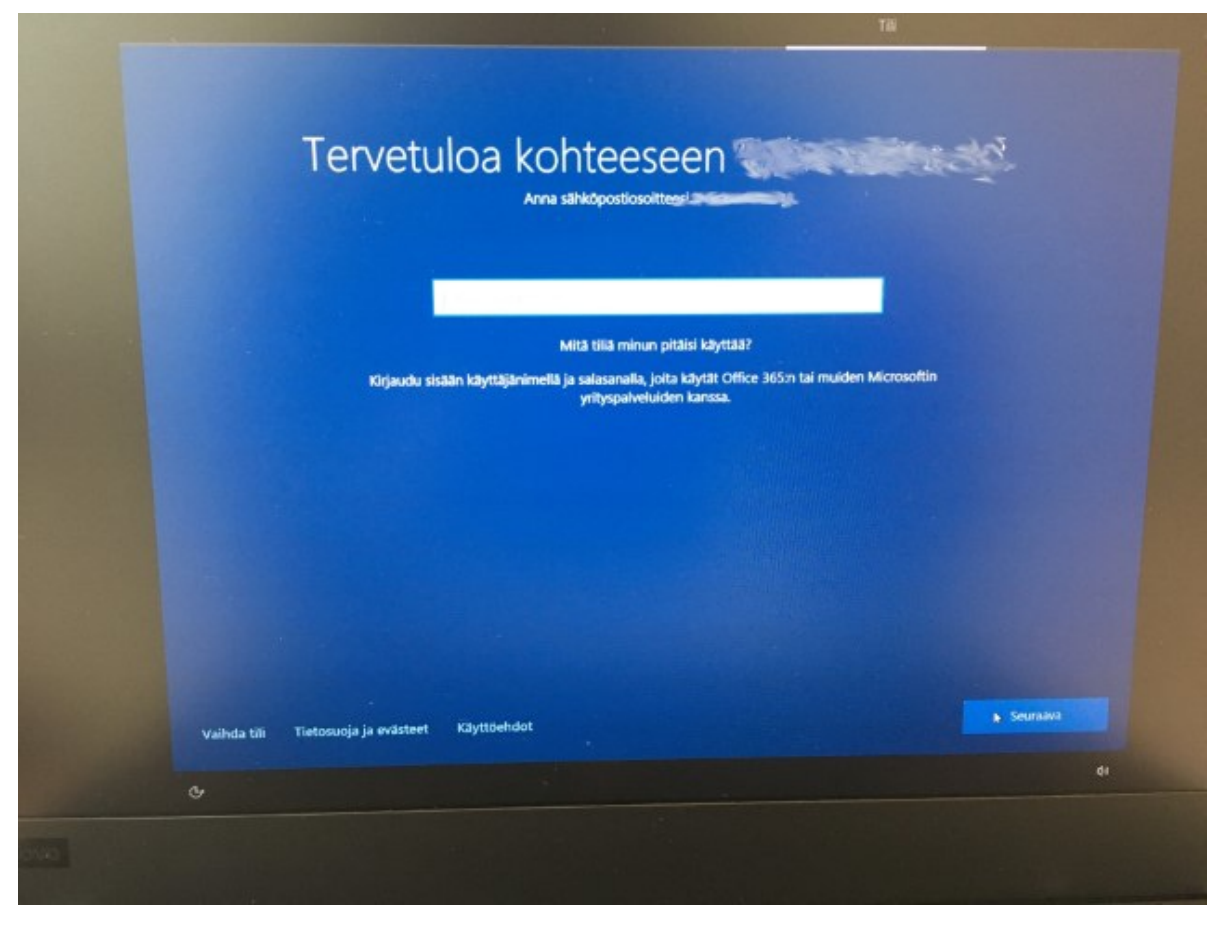

9. Syötä salasana

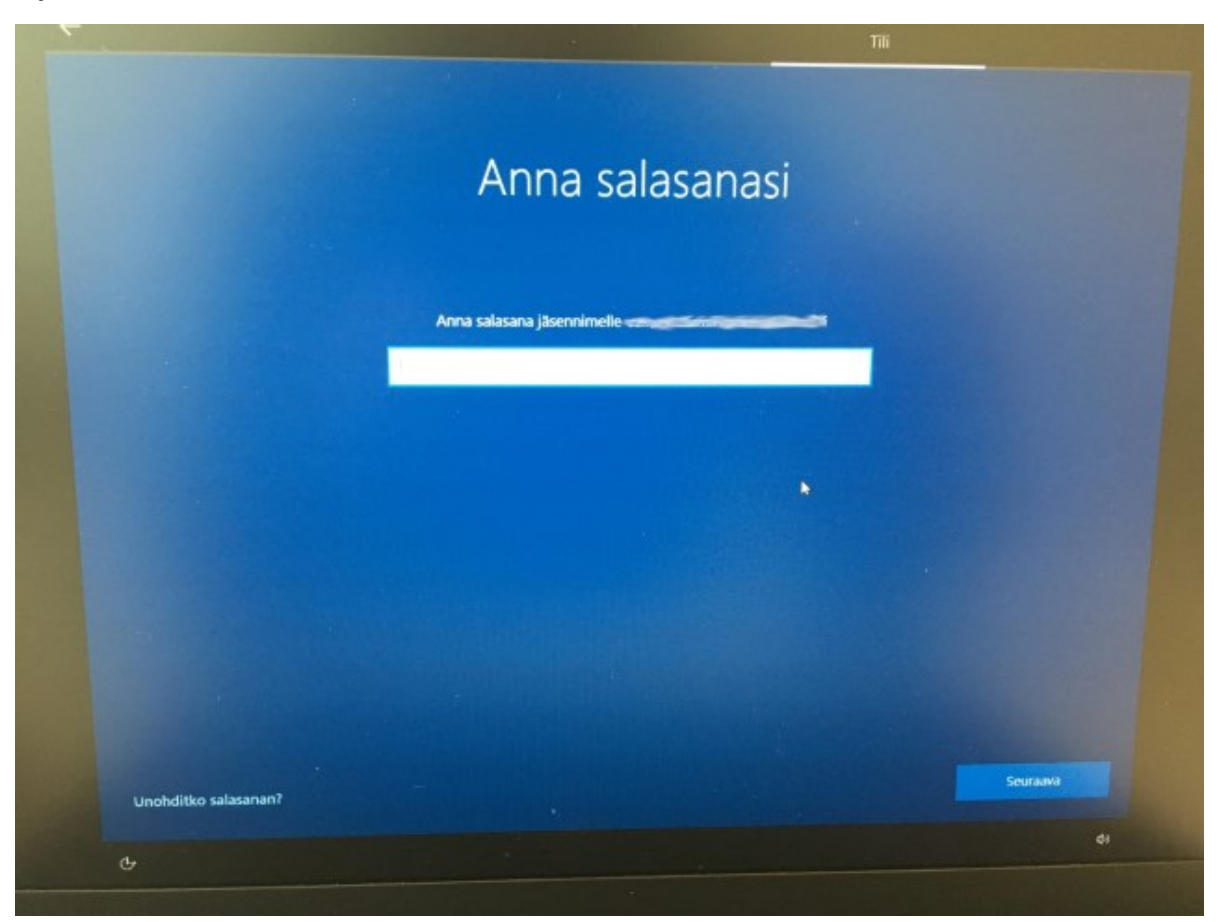

10. Odota hetki

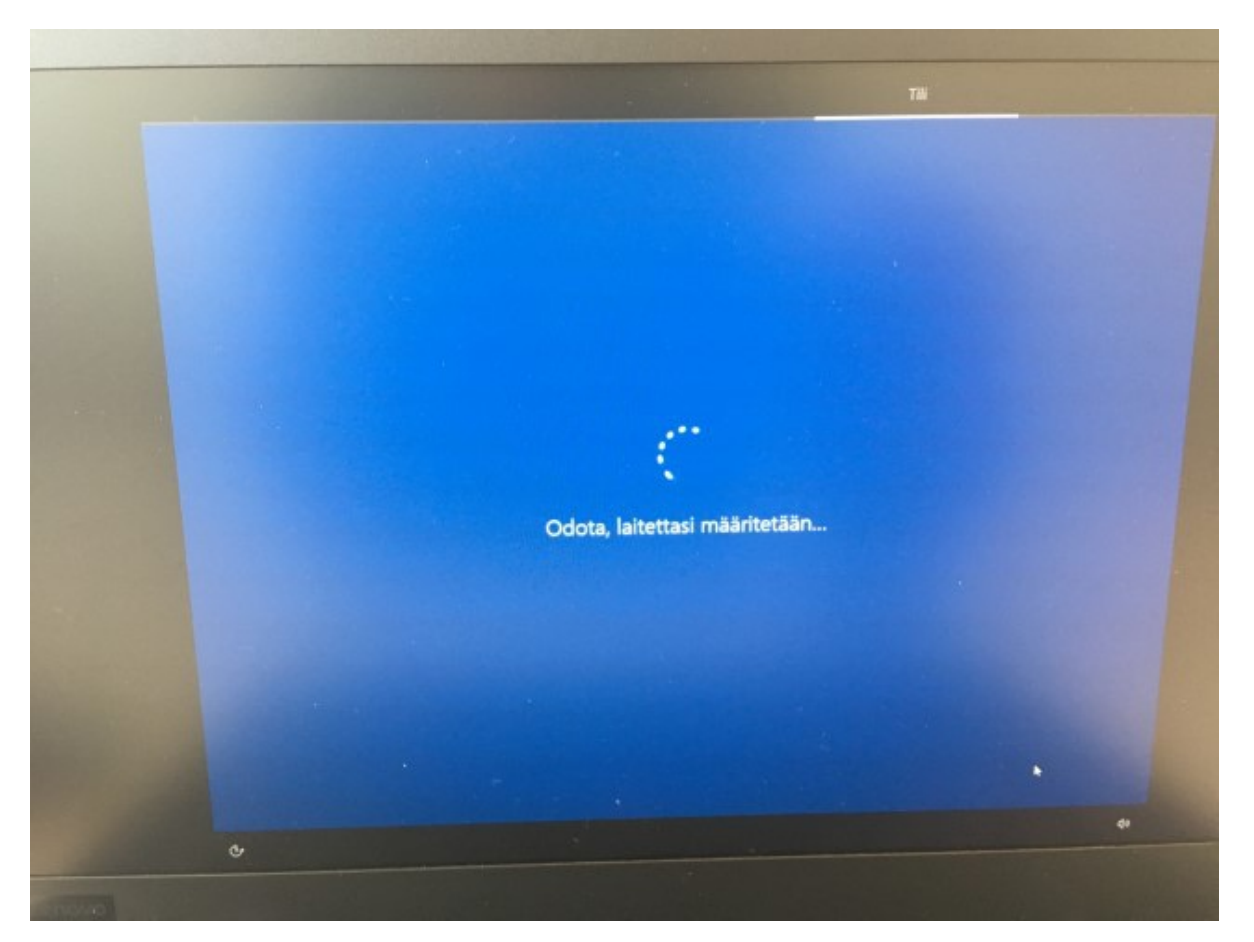

11. Mikäli laitteessasi on sormenjälkilukija ja haluat käyttää sitä kirjautumiseen, valitse "Määritä", muutoin "Ohita tällä kertaa"

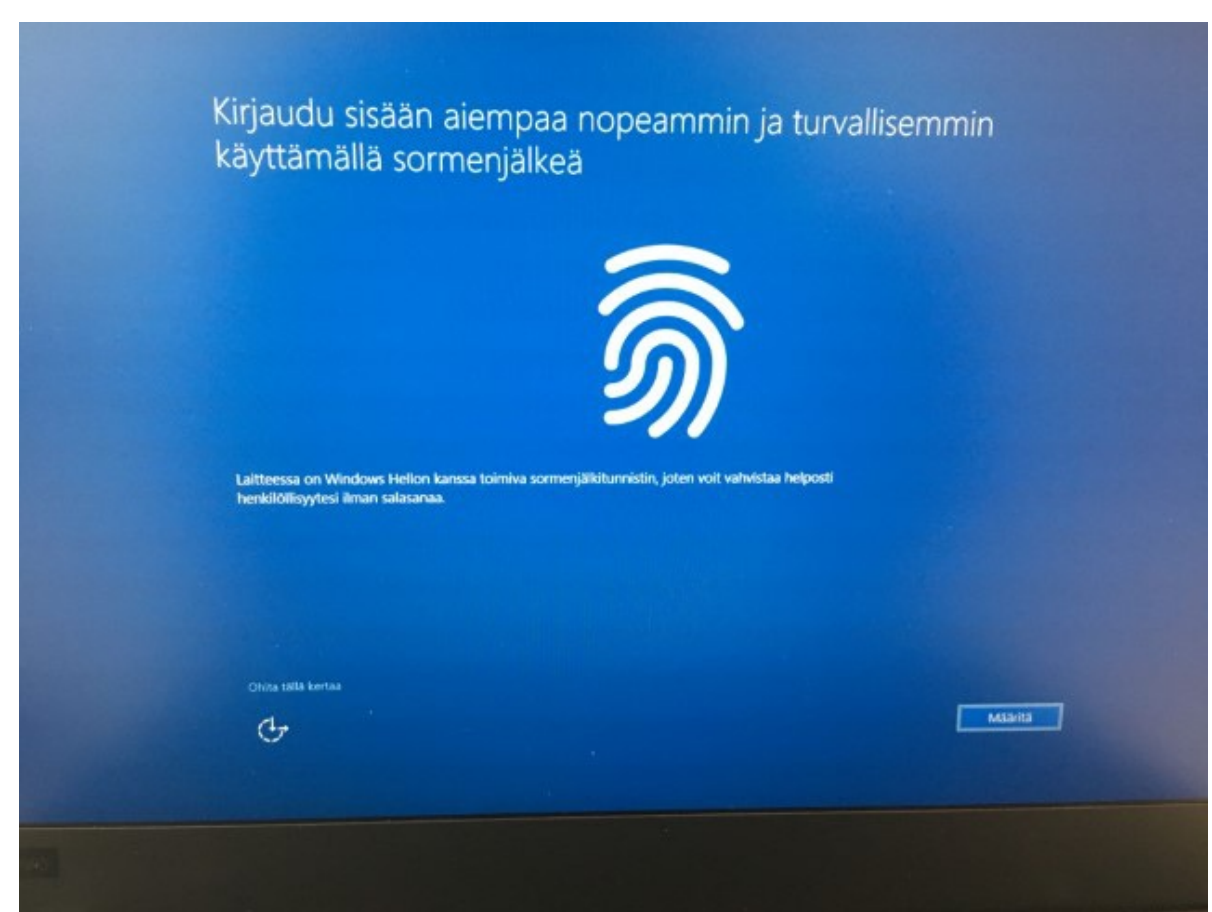

## 12. Määritä PIN-koodi

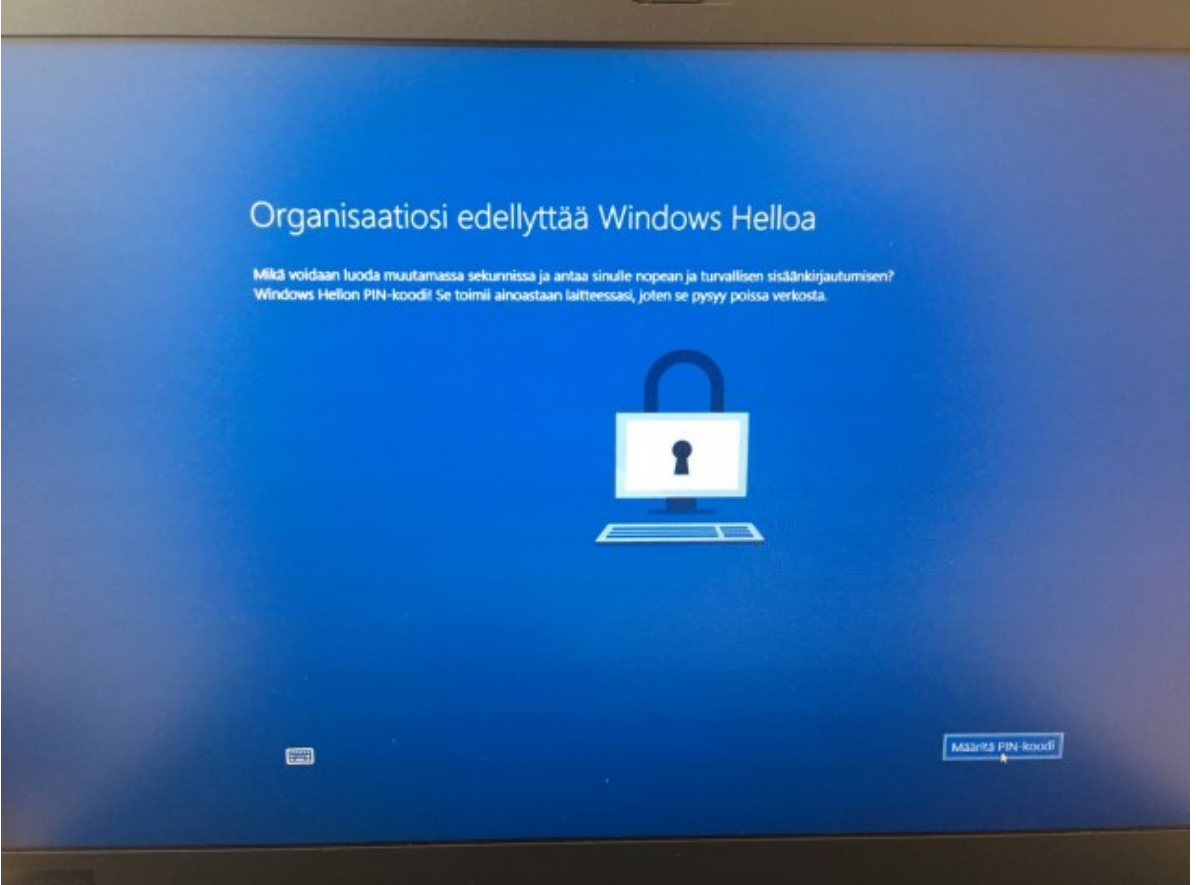

13. Kirjoita haluamasi koodi. Tätä käytetään jatkossa koneeseen kirjautumiseen, joten valitse riittävän vahva ja muistettava.

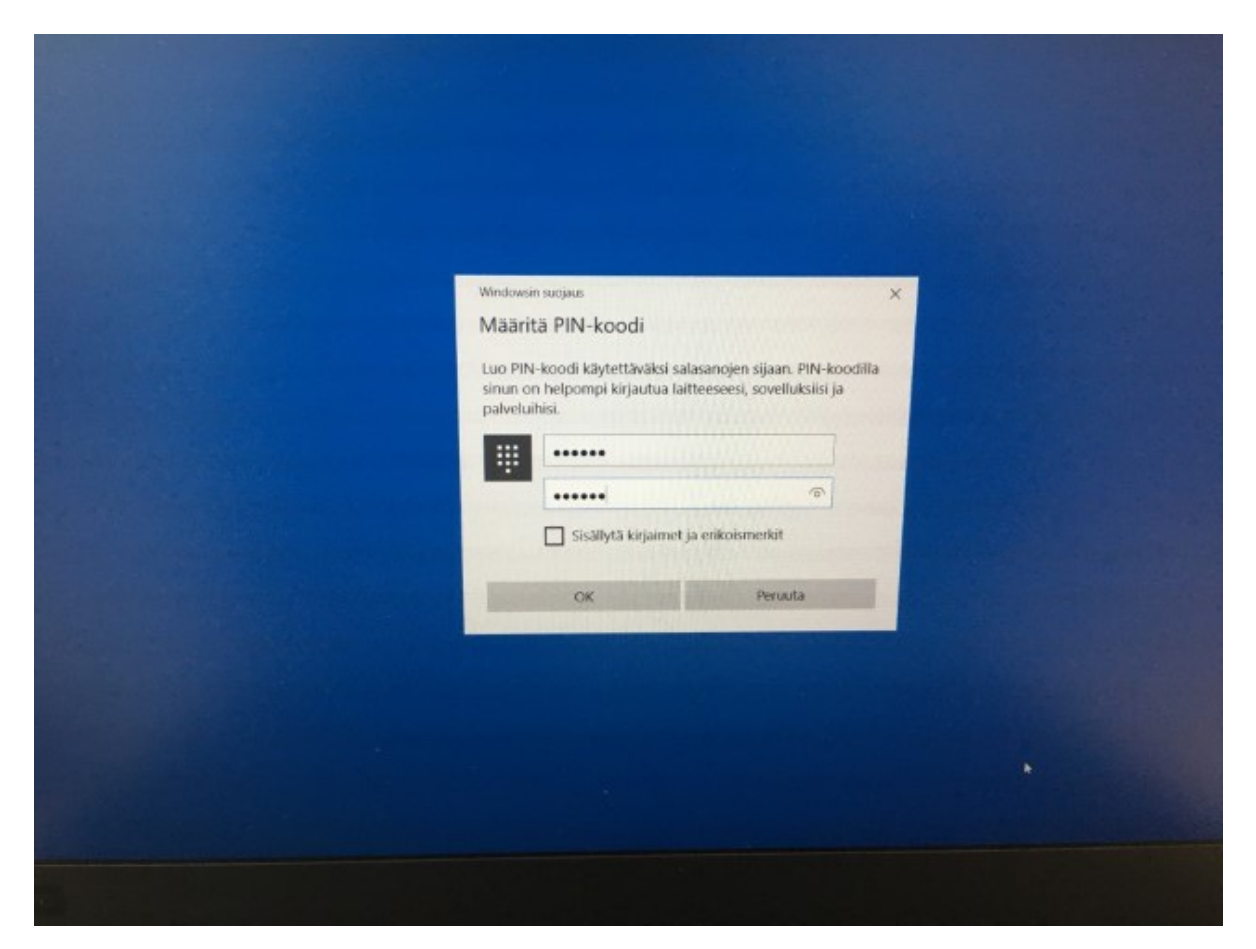

## 14. Valmis

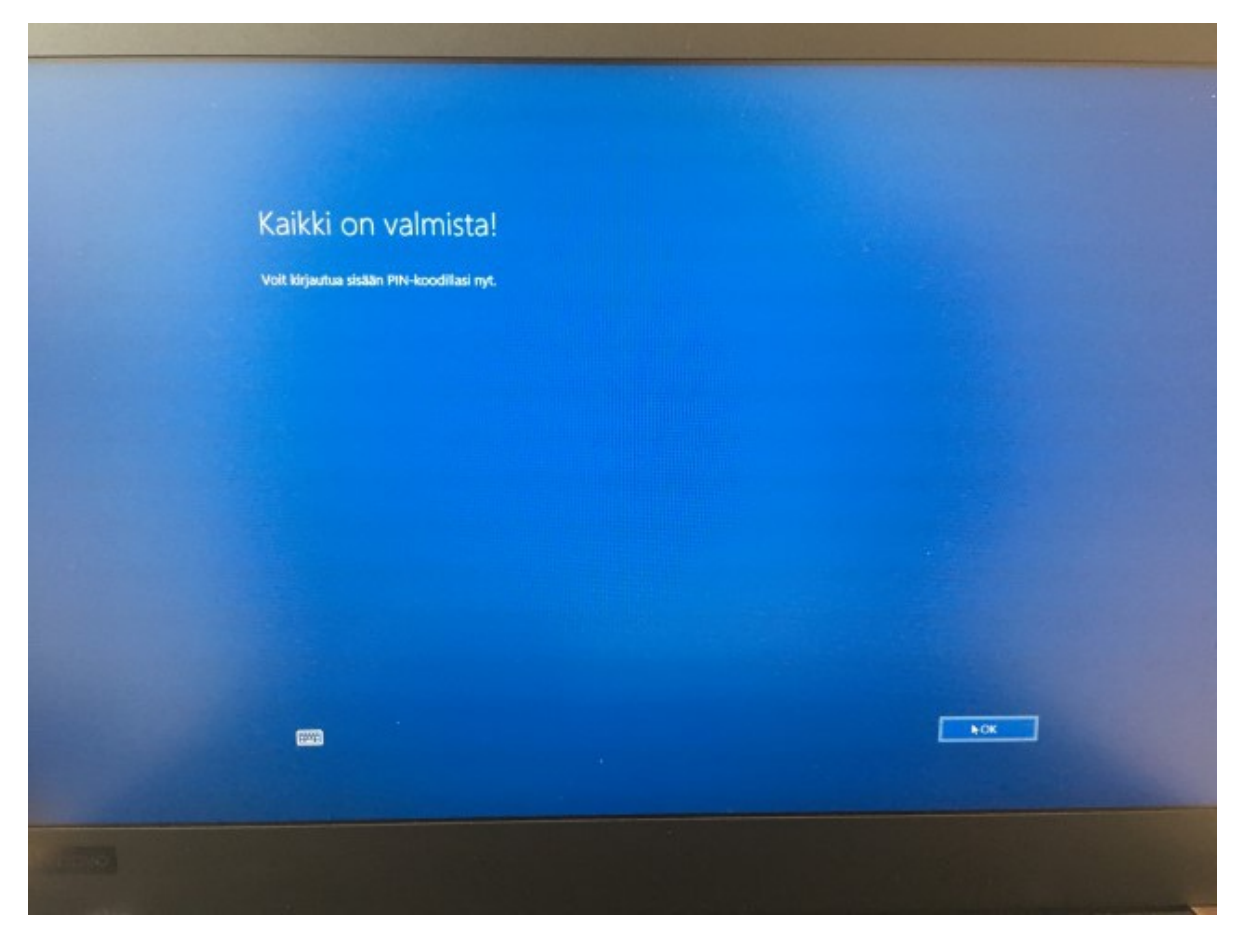